# SIMEC Sistema Integrado de

## Planejamento Orçamento e Finanças

**Manual do Usuário** Plano de Desenvolvimento da Educação

versão 2.0

Ministério da Educação

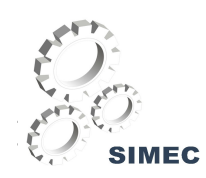

## Manual do Usuário<br>Plano de Desenvolvimento da Educação - PDE

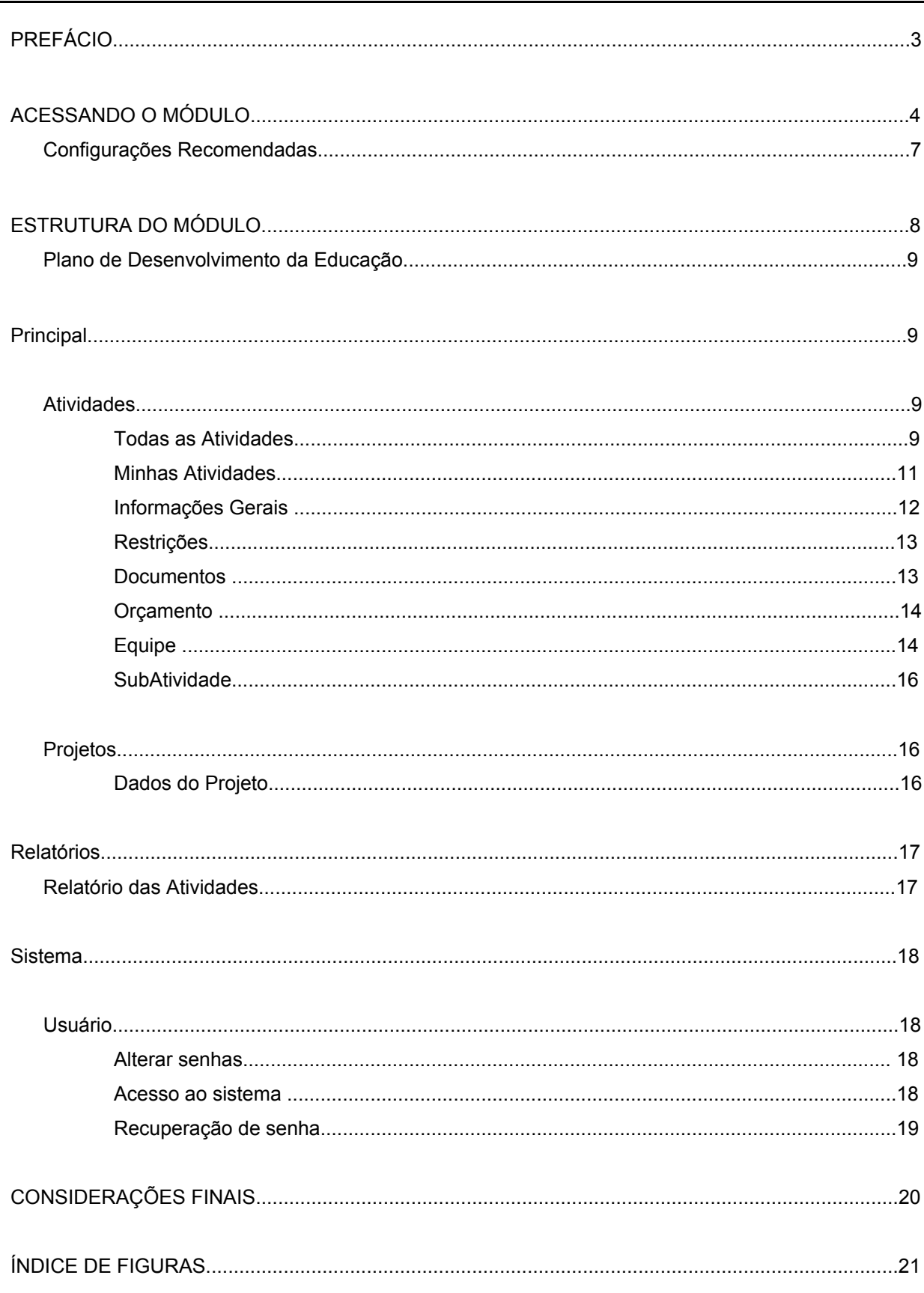

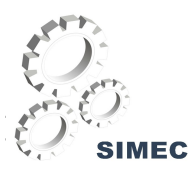

A capacidade de transmitir uma informação para qualquer pessoa em qualquer lugar e a qualquer momento é uma das maiores conquistas da humanidade, em todos os tempos.

Neste cenário, nós, da Subsecretaria de Planejamento e Orçamento, através do Sistema Integrado de Planejamento, Orçamento e Finanças [SIMEC], construímos o Módulo de Programação Orçamentária que tem o objetivo de captar e armazenar as propostas orçamentárias e o remanejamento de créditos de todas as unidades vinculadas ao Ministério da Educação.

Entre suas principais características podemos destacar:

• Otimização do desenvolvimento das propostas orçamentárias e dos remanejamentos de créditos por meio de acompanhamento simultâneo da equipe de orçamento;

• Maior rapidez na recuperação de dados e elaboração instantânea do QDD – Quadro de Detalhamento de Despesa;

• Detalhamento da despesa no nível de natureza de despesa, fonte, identificador de uso e outros, de acordo com a funcional programática descrita no Manual Técnico do Orçamento; e

• Implantação de um ciclo de atualização das informações comparando informações de diferentes fases entre a proposta da unidade até a publicação da Lei.

Esperamos que as informações deste guia possam esclarecer muitas de suas dúvidas relacionadas ao processo de programação orçamentária e remanejamento de créditos e também possa ajudá-lo a participar da revolução que a informática viabiliza no dia-a-dia de forma a agregar ganhos de velocidade e precisão.

> **Paulo Eduardo Nunes de Moura Rocha** Subsecretário de Planejamento Orçamento e Finanças

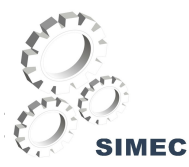

#### **TELA INICIAL DO SISTEMA**

A tela inicial possui informações sobre os módulos do SIMEC além de permitir que o usuário solicite seu cadastro ou peça recuperação de senha e, obviamente, entre no sistema propriamente dito (login).

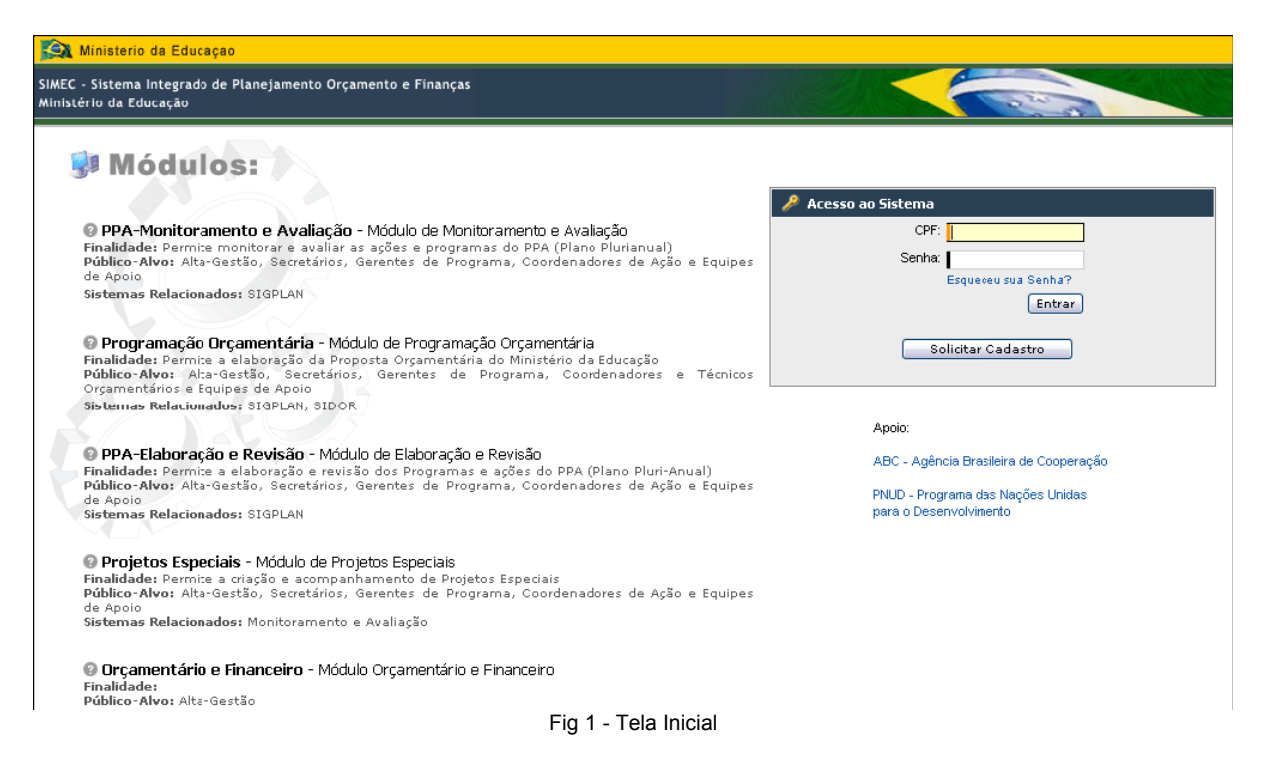

O sistema SIMEC somente será acessado por usuários previamente cadastrados. O acesso será realizado mediante senha pessoal que habilitará o usuário aos módulos para os quais tenha sido previamente autorizado.

Para usuários ainda não cadastrados é necessário o preenchimento da ficha de solicitação de

cadastro. Para acessar a ficha de cadastro, clique no botão solicitar Cadastro

![](_page_4_Picture_0.jpeg)

#### **SOLICITANDO CADASTRO**

Na primeira fase da solicitação você verá a seguinte tela:

![](_page_4_Picture_125.jpeg)

Fig. 02 - Primeira Fase da Solicitação de Cadastro

Após selecionar o módulo, confirme o seu numero de CPF no campo CPF e clique no botão Continuare. A seguir você verá a tela da ficha de cadastro completa.

Preencha todos os campos solicitados na ficha. É importante que o perfil de acesso no campo **Perfil desejado** (Fig. 02) seja informado, pois, *este perfil define sua acessibilidade*.

![](_page_5_Picture_0.jpeg)

![](_page_5_Picture_325.jpeg)

Fig. 03 - Ficha de Solicitação de Cadastro

O campo **e-mail** deverá ser preenchido com endereço eletrônico individual e institucional.

Após o preenchimento da ficha de solicitação de cadastro de usuário, clique no botão Enviar Solicitação . Sua solicitação será analisada pela equipe competente e em breve você receberá, no e-mail informado na ficha de cadastro uma chave de ativação, ou seja, uma senha provisória que o habilitará em sua primeira entrada no sistema.

Ao acessar pela primeira vez, você deverá digitar o seu CPF e sua senha nos campos correspondentes na tela de acesso (Fig. 01) e clicar no botão **Entrar**, Será automaticamente solicitado que você altere sua chave de ativação; você deverá digitar sua chave de ativação no campo Senha atual, em seguida digite sua nova senha que pode ser composta de no máximo oito dígitos e pode conter letras e números. Após confirmar sua senha, clique no botão **Atualizaro** (Fig. 04) e sua chave de ativação será substituída pela senha pessoal.

Caso você deseje alterar a sua senha novamente, veja as informações da seção **Usuário** na página 18.

![](_page_5_Picture_326.jpeg)

Fig. 04 - Alteração de Senha

![](_page_6_Picture_0.jpeg)

O Sistema Integrado Plano de Desenvolvimento da Educação - PDE foi desenvolvido em uma plataforma Web a fim de permitir o seu acesso em todas as regiões do País. Para isso, é necessário possuir uma conexão local com a Internet.

#### **Requisitos mínimos para acesso ao sistema:**

#### **Sistemas Operacionais**

Windows 98 SE

Windows ME

Windows 2000

Windows NT

Windows XP

Linux

#### **Navegador da Internet**

Mozilla Firefox 1.5

Internet Explorer 6.0 ou superior

![](_page_7_Picture_0.jpeg)

#### **A ESTRUTURA DO MÓDULO**

O SIMEC é composto por módulos arquitetados com a intenção de facilitar a utilização pelo usuário. Estes módulos estão ordenados na barra de menu horizontal de acordo com a Fig. 05.

acão e Revisão || Gerência de Projetos || PDE || PPA-Monitoramento e Avaliação || Programação Orca 图 Principal o 图 Relatórios o <sup>· Se</sup> Sistema o <sup>图</sup> Sair

Fig. 05 - Estrutura do Módulo

Página Inicial - Ao clicar nesta função, o módulo retornará a Página inicial; **Todas as Atividades.**

Usuário: - O campo usuário indica o nome do usuário registrado no módulo.

Órgão: - O campo órgão indica o órgão de origem do usuário.

Exercício base de comparação: - Neste campo você pode escolher o ano de exercício que deseja consultar.

Impressão - Este ícone permite a impressão das informações da tela vigente em formato de impressão, isto é, sem as barras de menu, barras de tarefa e barras de rolagem. Ao imprimir o conteúdo de uma tela, as informações **Impresso por**, **Órgão**, **Hora e data da impressão**, aparecerão no canto superior direito da página.

Ajuda - A função provê informações on-line sobre a navegação no módulo. Ao clicar neste ícone você terá acesso à tela de ajuda que contém o passo a passo das demais funções de cada tela.

Favoritos - Por meio desta função você poderá incluir, alterar ou excluir ações de sua consulta habitual. Ao incluir uma ação à sua pasta de favoritos você poderá ir direto à página desejada sem necessitar percorrer o passo a passo da navegação.

Mensagens do Sistema - Este ícone lhe dá acesso à sua caixa de mensagens do sistema para que você possa verificar suas mensagens.

Sair - este botão tem a função de voltar à tela de acesso do sistema.

**E2** Principal o Corresponde a associação das funcionalidades do Módulo de Programação

Orçamentária.

Sistema **P** - Trata das funções de apoio ao usuário.

![](_page_8_Picture_0.jpeg)

X Sair - este botão tem a função de voltar à tela de acesso do sistema, onde ocorre a identificação do usuário.

#### **PLANO DE DESENVOLVIMENTO DA EDUCAÇÃO**

#### **Todas as Atividades**

![](_page_8_Picture_266.jpeg)

A tela Todas as Atividades é a principal tela do módulo e tem como finalidade monitorar as atividades relacionadas ao Plano de Desenvolvimento da Educação. Nesta tela também é possível inserir ou excluir atividades, acessar gráficos e reorganizar atividades.

As funcionalidades das telas seguem o perfil de cada usuário, portanto, caso o usuário não tenha acesso a alguma atividade ou caso algum botão não esteja habilitado para o mesmo, isto pode indicar que o perfil de tal usuário não tem concessão de acessar tal informação ou de executar tal ação.

![](_page_8_Picture_267.jpeg)

#### Fig. 06 - Todas as Atividades

Fe Cadastrar Atividade - Este botão insere atividades de Nível 01 (Fig. 6). Cabe ao Gestor de Projeto, e à sua Equipe de Apoio, inserir as atividades deste nível. Portanto, este botão fica habilitado para os usuários com estes tipos de perfil.

![](_page_9_Picture_0.jpeg)

#### **Exemplo**

Caso o usuário deseje adicionar uma sub-atividade para a atividade 02 (atividade 2.1) O usuário deve clicar no botão  $\pm$  da atividade 02. Ao clicar neste botão, uma Janela será aberta para que o usuário digite o nome da Nova Atividade.

![](_page_9_Picture_427.jpeg)

Fig. 07 - Janela para entrada do nome da nova atividade

Na coluna **Situação** o usuário poderá visualizar o andamento da atividade com auxilio visual da barra de percentual de realização e da cor.

As situações existentes são representadas pelas seguintes cores:

- **Não iniciado branco**
- **Em andamento verde**
- **Suspenso amarelo**
- **Cancelado - vermelho**
- **Concluído azul**

**Nível e Ordem -** O usuário poderá alterar os níveis das atividades ou a ordem das mesmas. Para tanto o usuário deverá recorrer à coluna e à seta que realizará o movimento desejado. Cada alteração resultará na renumeração automática de todas as atividades:

- $\triangle$  Mover a Atividade e suas sub-atividades para cima.
- $\blacktriangleright$  Mover a Atividade e suas sub-atividades para baixo.
- $\rightarrow$  Subir o nível da Atividade e suas sub-atividades.
- Descer o nível da Atividade e suas sub-atividades.

**Excluir** - O Botão excluir fica disponível para o Gerente de Projeto e sua equipe para a exclusão de atividades de nível dois em diante. Só é possível excluir uma atividade que não tenha subatividades.

![](_page_10_Picture_0.jpeg)

Gráfico - Ao clicar neste botão o usuário terá acesso a uma janela com o gráfico de Gantt que demonstra o andamento das atividades.

#### **Minhas Atividades**

A tela minhas atividades foi criada para facilitar o acompanhamento das atividades. Nesta tela o usuário terá acesso direto para atividades relacionadas a ele, de acordo com o seu perfil.

#### **Exemplo**

Um determinado usuário que faça parte da equipe responsável pela atividade **01 Educação Básica** visualizará nesta tela, sem a necessidade de utilizar filtro, somente as sub-atividades da qual ele faz parte.

![](_page_10_Picture_281.jpeg)

Fig. 08 - Tela Minhas Atividades

Assim, como na tela **Todas as Atividades,** esta tela fornece as informações principais de cada atividade; para acessar a tela de atributos, e ter informações detalhadas sobre cada atividade, o usuário deve clicar sobre o nome da mesma.

Ao selecionar a atividade desejada, ficará disponível na parte superior da tela da atividade uma aba com opções sobre a atividade selecionada.

A primeira aba será comentada na próxima tela.

![](_page_11_Picture_0.jpeg)

#### **Informações Gerais**

A Tela de Informações Gerais que o usuário edita as características da atividade a ser realizada e acompanhada.

![](_page_11_Picture_178.jpeg)

Fig. 09 - Tela de Informações Gerais

#### *Atributos*

Título: Nome que identifica a atividade com poucas palavras.

Descrição: Este campo pode ser utilizado para descrever a finalidade da atividade.

Interface: Aqui o usuário deve informar os órgãos, alem do Ministério da Educação, que estão envolvidos direta ou indiretamente com a atividade.

Situação: Neste campo o usuário deve selecionar, dentre as situações disponíveis, a situação que mais se encaixa no momento da atividade. As situações existentes são: Não iniciado, Em andamento, Suspenso, Cancelado e Concluído.

Andamento: O andamento deve indicar o percentual executado.

Data de Início: Quando a atividade deve começar.

![](_page_12_Picture_0.jpeg)

Data de Conclusão Prevista: Data estimada para o termino da atividade.

Data de Conclusão: Este campo é preenchido automaticamente somente quando o usuário informa *Situação: Concluído* ou *Andamento: 100%*.

Meta: Objetivo da atividade que pode ser quantitativo ou qualitativo.

Ao concluir o preenchimento ou edição nesta tela, clique no botão salvar para que as informações fiquem gravadas.

#### **Restrições**

É nesta tela que o usuário encontra atividades que contém restrição e que não pode avançar em nível nem ser concluída.

![](_page_12_Picture_181.jpeg)

Fig 10 - Aba Restrições

Para salvar uma restrição ou providência o usuário deverá digitá-la nos campos especificados na tela e clicar no botão **.** Salvar

• É possível salvar apenas uma restrição, sem informar a providência da mesma.

#### **Documentos**

É nesta tela que o usuário encontra os documentos referentes às atividades, cadastra o arquivo de cada atividade que pode pertencer a um dois grupos.

![](_page_13_Picture_0.jpeg)

O primeiro grupo é Instrumento legal contém esses tipos: convênio, decreto, edital, medida provisória, portaria interministerial, portaria ministerial, projeto de lei e protocolo de resolução.

O segundo grupo é Instrumento de trabalho esse agrega os outros documentos.

![](_page_13_Picture_124.jpeg)

Fig. 11 - Aba Documentos

Depois de inserir o documento e preencher os todos os campos dessa tela clique no botão **Salvar** para armazenar as informações.

#### **Orçamento**

Nesta tela o usuário poderá conferir, visualizando o orçamento por ano e por valor.

![](_page_13_Picture_125.jpeg)

Fig. 12 - Aba Orçamento

#### **Equipe**

Nesta tela o usuário poderá visualizar o responsável e a equipe de apoio de cada atividade.

![](_page_14_Picture_0.jpeg)

![](_page_14_Picture_82.jpeg)

Fig. 13 - Aba Equipe

Para adicionar um responsável ou equipe de apoio, o usuário deverá clicar duas vezes sobre o espaço em branco do campo desejado, que apresentará a seguinte janela com todos os usuários:

![](_page_14_Picture_83.jpeg)

O usuário deverá selecionar o pessoal desejado e clicar no botão **OK** no final da lista.

![](_page_15_Picture_0.jpeg)

#### **Sub-Atividades**

Nesta tela o usuário visualizará a árvore das atividades a partir da atividade atual.

| <b>ES</b> Principal                 |                      | o E Relatórios o <sup>*</sup> Sistema<br>n <b>K</b> Sair                                |              |            |                                                         |                           |
|-------------------------------------|----------------------|-----------------------------------------------------------------------------------------|--------------|------------|---------------------------------------------------------|---------------------------|
|                                     |                      |                                                                                         |              |            | Você está aqui: Principal Atividades » Todas Atividades |                           |
| <b>Todas Atividades</b>             |                      | Michas Atividades                                                                       |              |            |                                                         |                           |
|                                     |                      | Plano de Desenvolvimento da Educação                                                    |              |            |                                                         |                           |
|                                     |                      | <b>Todas Atividades</b>                                                                 |              |            |                                                         |                           |
|                                     |                      |                                                                                         |              |            |                                                         |                           |
|                                     | Atividade            | Plano de Desenvolvimento da Educação V                                                  |              |            |                                                         | Pesquisar                 |
|                                     | Profundidade         | 3 níveis V                                                                              |              |            | pesquisar também nas descrições                         |                           |
|                                     | Situação             | $\sqrt{\phantom{a}}$ em andamento<br>não iniciado<br>Suspenso<br>concluído<br>cancelado |              |            |                                                         |                           |
|                                     |                      |                                                                                         |              |            |                                                         |                           |
|                                     |                      |                                                                                         |              |            |                                                         |                           |
|                                     | Sob Responsabilidade | $\checkmark$<br>- selecione -                                                           |              |            |                                                         |                           |
|                                     |                      | Atualizar Árvore                                                                        |              |            |                                                         |                           |
|                                     |                      |                                                                                         |              |            |                                                         |                           |
|                                     |                      |                                                                                         |              |            |                                                         |                           |
|                                     |                      | Cadastrar Atividade   Importar   Exportar                                               |              |            |                                                         |                           |
| Ação                                | <b>Hivel</b>         | Titulo                                                                                  | Situação     | Inicio     | Término                                                 |                           |
| $\mathbf{Q}_k$<br>$+ 1$<br>J.       | 中中                   | El 1 Educação Básica                                                                    | Em Andamento | 05/06/2007 | 01/10/2007                                              | 个业                        |
| $-1120$                             | \$                   | <b>El 2</b> Brasil Alfabetizado                                                         | Em Andamento | 24/04/2007 | 31/12/2010                                              | 价格                        |
| $+$ $\vert x \vert$<br>$\mathbf{c}$ | 44                   | <b>H3</b> Educação Profissional e Tecnológica - EPT                                     | Em Andamento |            |                                                         | <b>INC</b><br>Ordem<br>介号 |

Fig. 14 - Aba Sub-Atividades

A aba Sub-Atividades tem os mesmos atributos que a tela **Todas as Atividades** (pág. 09).

![](_page_15_Picture_7.jpeg)

Esta tela disponibiliza os dados dos projetos para visualização. Informações como, título, descrição, gestor e equipe de apoio do projeto.

![](_page_15_Picture_76.jpeg)

Fig. 15 - Dados do Projeto

**Dados do Projeto**

![](_page_16_Picture_0.jpeg)

#### **Relatórios das atividades**

A possibilidade de filtrar atividades usando informações disponíveis como: colunas visíveis, nível inicial, execução, situação, período de orçamento e minhas atividades.

Colunas Visíveis: O usuário seleciona as colunas com as informações que deseja visualizar. Nível inicial: O usuário visualiza a partir da atividade principal ou das sub-atividades. Execução: O usuário visualiza a partir da porcentagem selecionada. Situação: O usuário escolhe em que situação deseja visualizar a atividade. Início e Término: O usuário seleciona o período em anos. Minhas atividades: O usuário pode ver as atividades que ele participa ou participou.

Este filtro tem por objetivo de exibir colunas que não são visíveis na árvore das atividades e imprimir o documento de forma organizada.

![](_page_16_Picture_159.jpeg)

Fig. 16 - Relatórios

Após selecionar os filtros das informações que deseja exibir clique no botão **Visualizar** e as informações serão disponibilizadas na tela.

![](_page_17_Picture_0.jpeg)

#### **USUÁRIO Alterar Senha**

![](_page_17_Picture_210.jpeg)

Esta tela permite que você altere sua senha, a qualquer momento de acordo com sua necessidade.

Para tanto, no campo **Senha Atual**, informe corretamente a sua senha em uso. No campo **Nova senha**, informe a senha que você deseja utilizar agora em diante. O campo **Confirmar nova senha** tem a finalidade de garantir que você digitou de forma correta sua nova senha.

![](_page_17_Picture_211.jpeg)

Fig. 17 - Alterar senha

Ao preencher todos os campos clique no botão . Alterare . A partir deste momento, você deverá utilizare sua nova senha.

Caso você se esqueça de sua senha, clique no link **Esqueceu sua senha?** Na tela de entrada do sistema.

![](_page_17_Picture_212.jpeg)

![](_page_17_Figure_11.jpeg)

![](_page_18_Picture_0.jpeg)

#### Ao clicar no link você verá a seguinte tela **Esqueceu sua senha?**

![](_page_18_Picture_144.jpeg)

Fig. 19 - Tela de Recuperação de Senha

Digite seu CPF no campo CPF e clique no botão **Lembrar Senha** Uma nova chave de ativação será enviada para o e-mail informado no seu cadastro do sistema para que você tenha novamente acesso ao sistema. Altere sua chave de ativação conforme explicado na seção **ACESSANDO O MÓDULO** na página 06.

![](_page_19_Picture_0.jpeg)

As informações sobre Comunicação de Sistemas, Auditoria e outras encontram-se registradas na Documentação do Sistema. Caso necessite de informações técnicas a respeito de qualquer função ou componente deste sistema, por favor, entre em contato com nossa equipe através do link **Fale Conosco** localizado no canto inferior da tela.

![](_page_19_Picture_143.jpeg)

Fig. 20 - Fale Conosco

![](_page_20_Picture_0.jpeg)

![](_page_20_Picture_15.jpeg)

### Ministério da Educação

![](_page_21_Picture_2.jpeg)